### **Definable Drop Target Widget Help Contents**

For more help, see Multimedia ToolBook 4.0 CBT Edition Help.

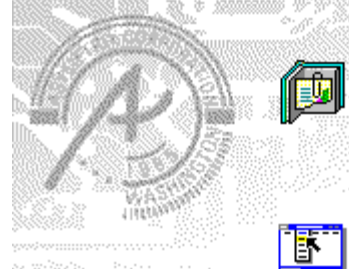

# **Using the Definable Drop Target**

#### **question widget**

Information and step-by-step instructions to help you use this widget.

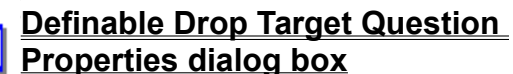

Descriptions to help you use this widgets Properties dialog box.

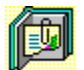

# **Using the Definable Drop Target question widget**

Click a topic below for more information.

About the Definable Drop Target question widget Adding a Definable Drop Target question widget Generic question behavior Using more than one Drop Target question widget

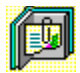

### **About the Definable Drop Target question widget**

**Using the Definable Drop Target question widget**

The Definable Drop Target question widget recognizes when defined objects are dropped on it. You select the target object from the list of named objects in the question group; you select objects that can be dropped from a list of all named objects on the page. The objects to drop can use either the default Multimedia ToolBook drag-anddrop properties or the ASYM\_Draggable property, which you automatically set when you choose the Draggable menu command (from the Object Properties submenu, in the Object menu).

If an unrecognized object is dropped on the target, the question widget can reject the dropped object and restore its previous position. If the object is recognized, the question widget can snap the dropped object to the center of the drop target's bounds.

The objects of definable widgets are set to be visible at Author level, but hidden at Reader level.

ශන

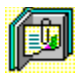

### **Adding a Definable Drop Target question widget**

**Using the Definable Drop Target question widget**

#### **To add a Definable Drop Target question widget:**

- **1** Drag a Drop Target (definable) question widget from the Widget Catalog and drop it on the page.
- **2** Name each of the objects to drop on the Drop Target question.

Make each object draggable by choosing Draggable from the Object Properties submenu (in the Object menu) and checking Can Be Dragged At Reader Level in the Drag Object dialog box. You can also make the object draggable by setting its ASYM Draggable property to true.

- **3** Open the Definable Drop Target Question Properties dialog box (General tab) by choosing Question from the Object Properties submenu in the Object menu.
- To restrict the drop target to a particular object, select that object name in the Drop Target Object box.
- To limit the amount of time or the number of attempts that are to be allowed for a question, and to define when a question is to be reset, select the appropriate options.
	- **4** To set options for answers, click the Answers tab.

To add objects to be dropped as responses for a target object, click Add, then select or enter the object ٠ names in the box.

- Select any other appropriate options.
- **5** To set options for scoring, click the Scoring tab, then select whether the question is to be scored, how the question is to be weighted, and other appropriate options.
- **6** To add immediate feedback (feedback that occurs at the time of response), click the Immediate Feedback tab, then select the appropriate options.
- **7** To add delayed feedback (feedback that occurs later), click the Delayed Feedback tab; then select the appropriate options.
- **8** To accept the current property settings, click OK.

ශන

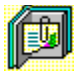

### **Generic question widget behavior**

**Using the Definable Drop Target question widget**

All question widgets respond to and use the same messages and functions.

If enabled, question widgets reset their appearance and properties whenever the ASYM\_Reset message is sent (in most cases when the page is entered and the enterPage message is sent). You can use the ASYM\_Reset message to provide additional behavior within the widget. If you do write a handler for ASYM Reset, you must always forward this message.

The visual appearance of the question widget is set by the ASYM WID Chosen message. You can use this message to define particular behavior for the widget.

A question widget is locked when the ASYM\_WID\_Locked property is set to true. This property is handled automatically by the system.

You can get the value of a question score using the ASYM WID Score () function. You can then display the score by sending the ASYM ShowYourScore message to the question.

Feedback for a question widget can be immediate or delayed. If delayed, an outside object must trigger the feedback by sending the ASYM\_PlayFeedback message to the question widget. This object could be one of the Check Response widgets from the widget catalog.

You can specify the following types of feedback for question widgets:

- $\bullet$ Play a media clip.
- ٠ Display text in a field or record field named "feedback", or in a popup window.
- Send a custom OpenScript message to the question.
- Execute a hyperlink.

ශන

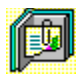

٠

### **Using more than one Drop Target question widget**

**Using the Definable Drop Target question widget**

Unexpected results can occur if you place multiple Drop Target question widgets on the same page and these widgets are set to any of the following.

- to not allow multiple responses
- to reject unrecognized objects ٠
- ٠ to prevent users from changing a response
- to provide feedback for "else" answers

Currently, no scripting method exists in Multimedia ToolBook that determines the order in which Drop Target question widgets check the same response. Another Drop Target question widget may lock or move the response object before the intended Drop Target question widget evaluates the response.

If you need to use multiple Drop Target question widgets with any of the previous settings, it may work to use the Definable Arrange Object widget to achieve the correct results.

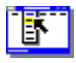

# **Definable Drop Target Question Properties (General tab)**

**Object menu / Object Properties / Question**

#### **Keyboard: Ctrl+Shift+W**

Sets general Drop Target question properties.

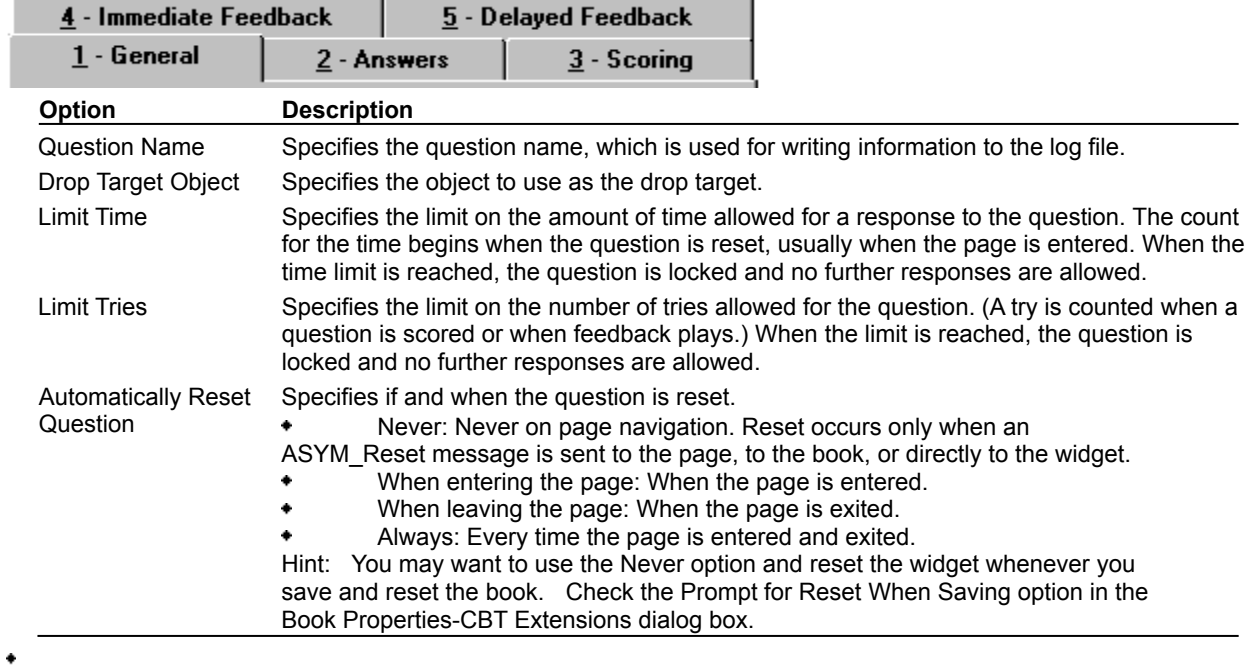

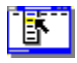

٠

# **Definable Drop Target Question Properties (Answers tab)**

**Object menu / Object Properties / Question**

#### **Keyboard: Ctrl+Shift+W**

Defines answers and sets special Drop Target question properties.

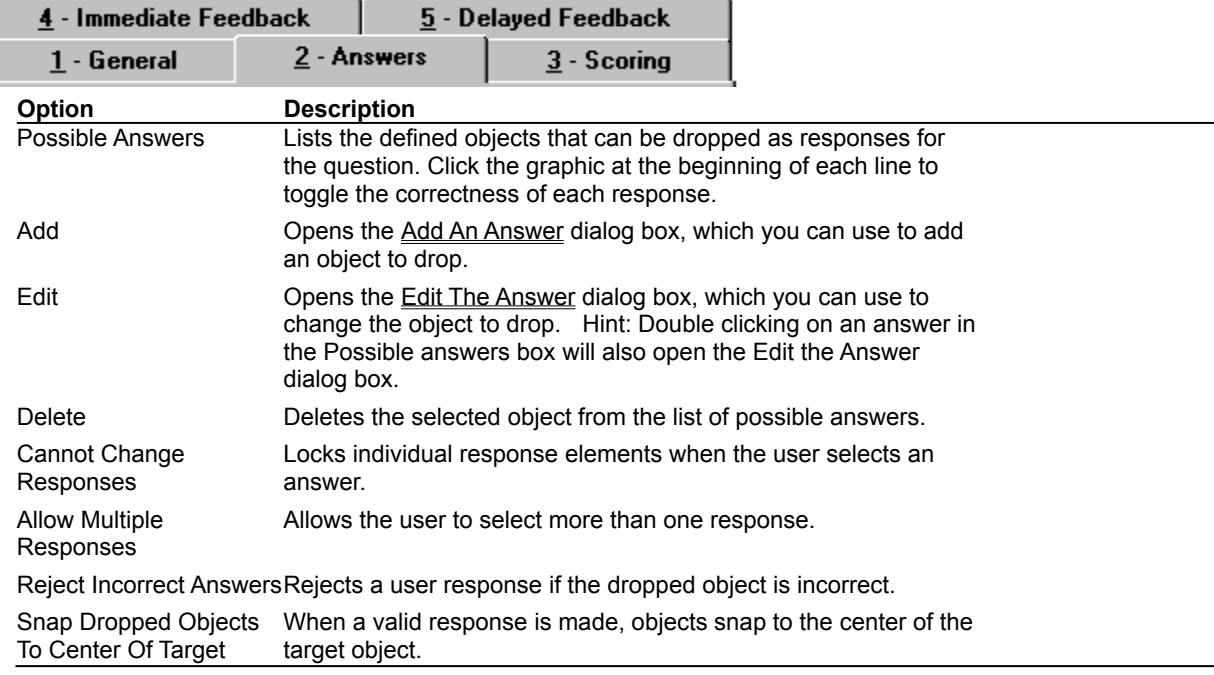

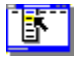

۰

# **Definable Drop Target Question Properties (Scoring tab)**

**Object menu / Object Properties / Question**

#### **Keyboard: Ctrl+Shift+W**

Defines how a Drop Target question is to be scored and weighted.

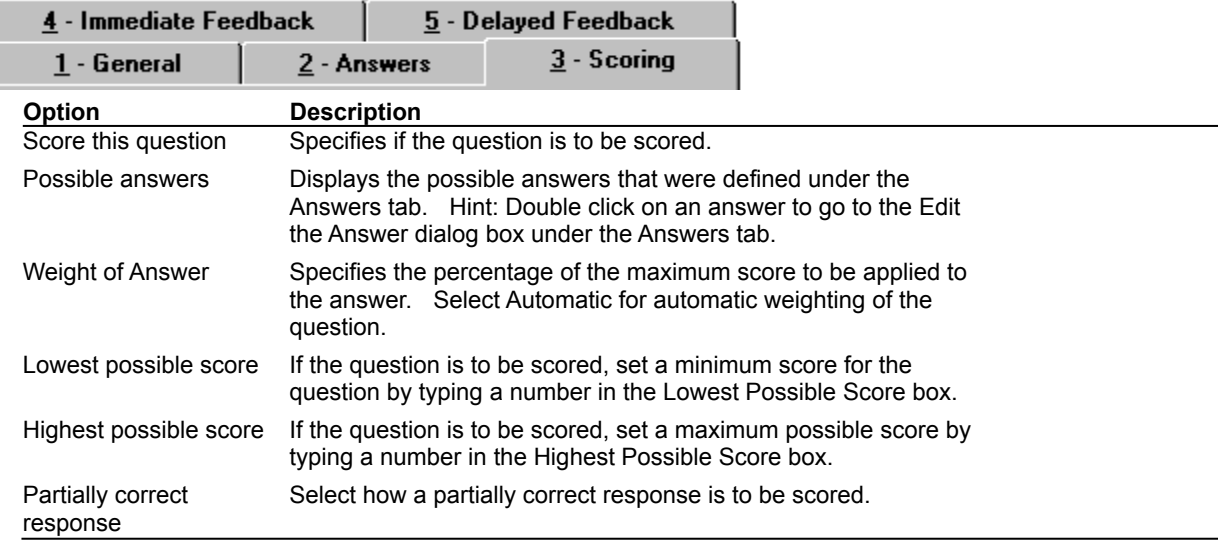

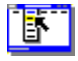

# **Definable Drop Target Question Properties (Immediate Feedback tab)**

**Object menu / Object Properties / Question**

#### **Keyboard: Ctrl+Shift+W**

Defines Drop Target question immediate feedback.

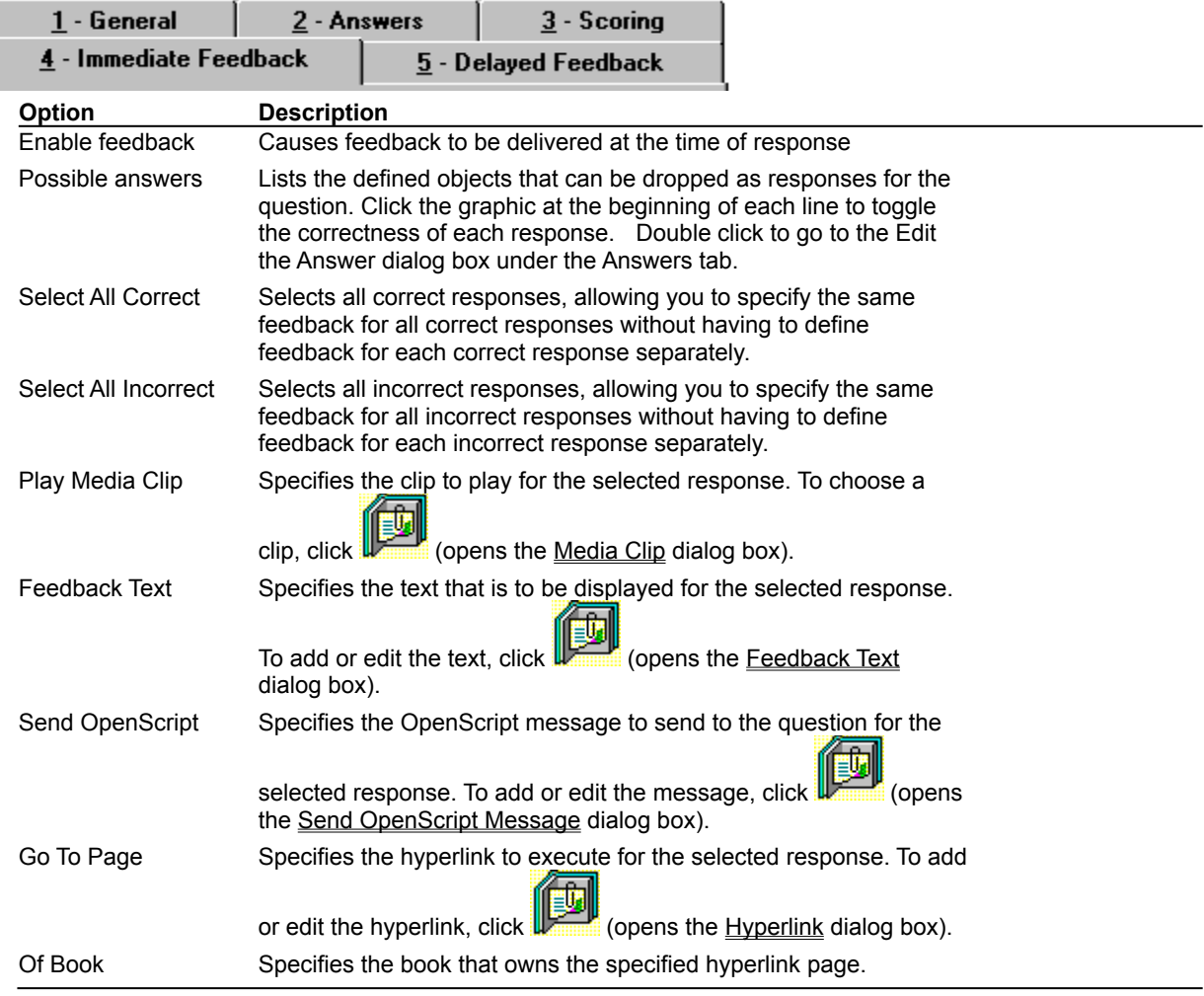

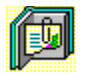

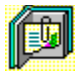

# **Definable Drop Target Question Properties (Delayed Feedback tab)**

**Object menu / Object Properties / Question**

#### **Keyboard: Ctrl+Shift+W**

Defines Drop Target question delayed feedback.

**Note** Click a tab below to see its options.

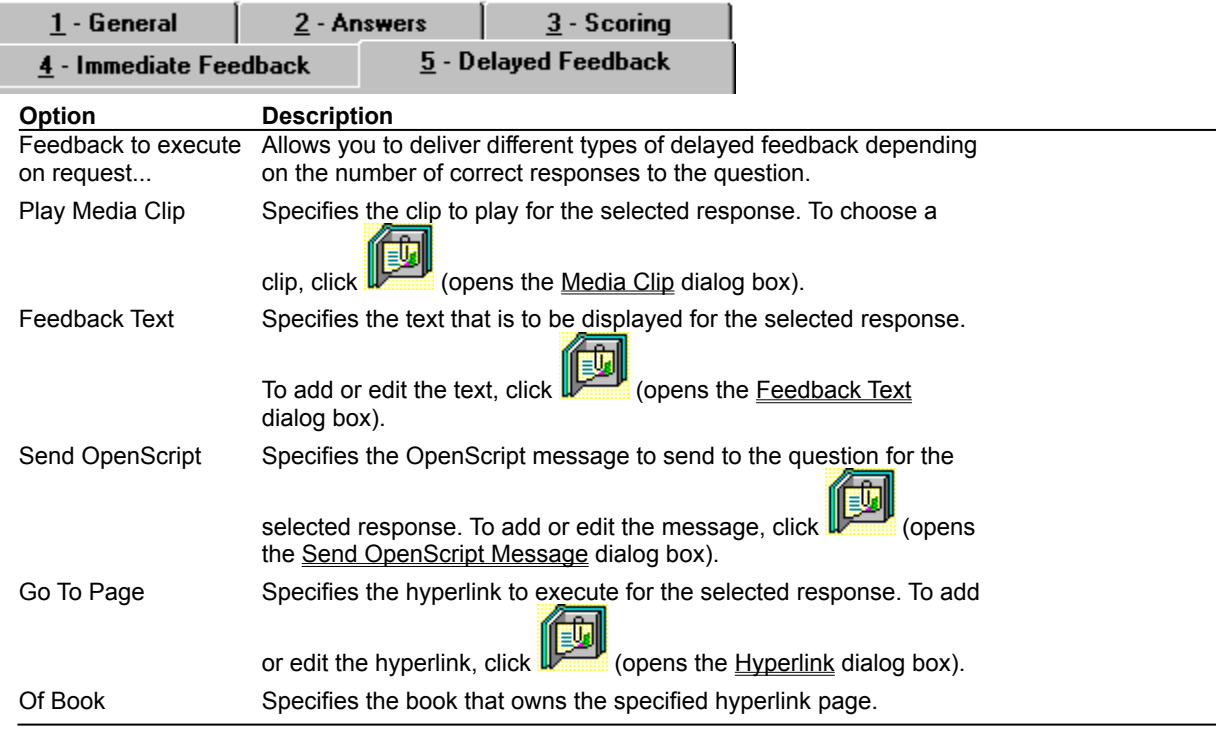

何

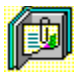

### **Feedback Text (dialog box)**

**Object menu / Object Properties / Question / Feedback tab / Feedback Text**

Defines the text to display as feedback for the Drop Target question.

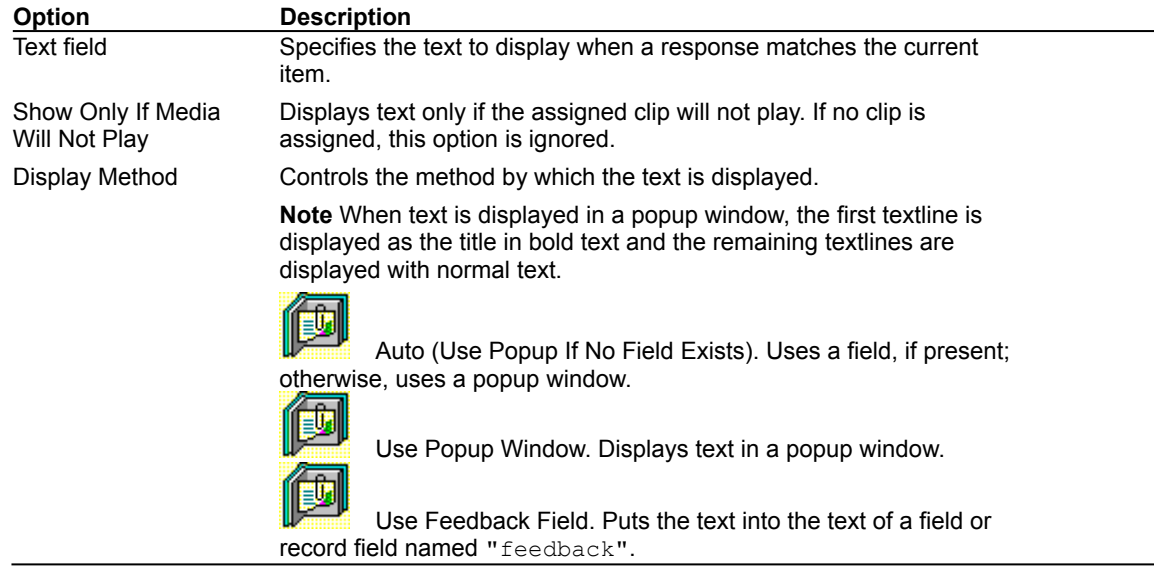

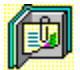

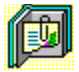

## **Send OpenScript Message (dialog box)**

**Object menu / Object Properties / Question / Feedback tab / Send OpenScript**

Defines the OpenScript message to send as feedback for a Drop Target question. Add or enter the text you want to use, then click OK. Checking Add message to hotlist saves your message in the combo box for later use.

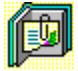

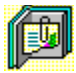

## **Add An Answer / Edit The Answer (dialog box)**

**Object menu / Object Properties / Question / Answers tab / Add or Edit**

Adds or edits the name of an object to drop on the target as a response. Select a name from the list of available objects, or enter the name in the box.

To designate the response as a correct answer, check This Is A Correct Answer.

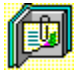